I tried joining my custom data table with a spatial dataset, but I can't activate my results in the symbology tab…

- You've added your spatial data layer and your custom table to your dashboard
- Both seem to open fine

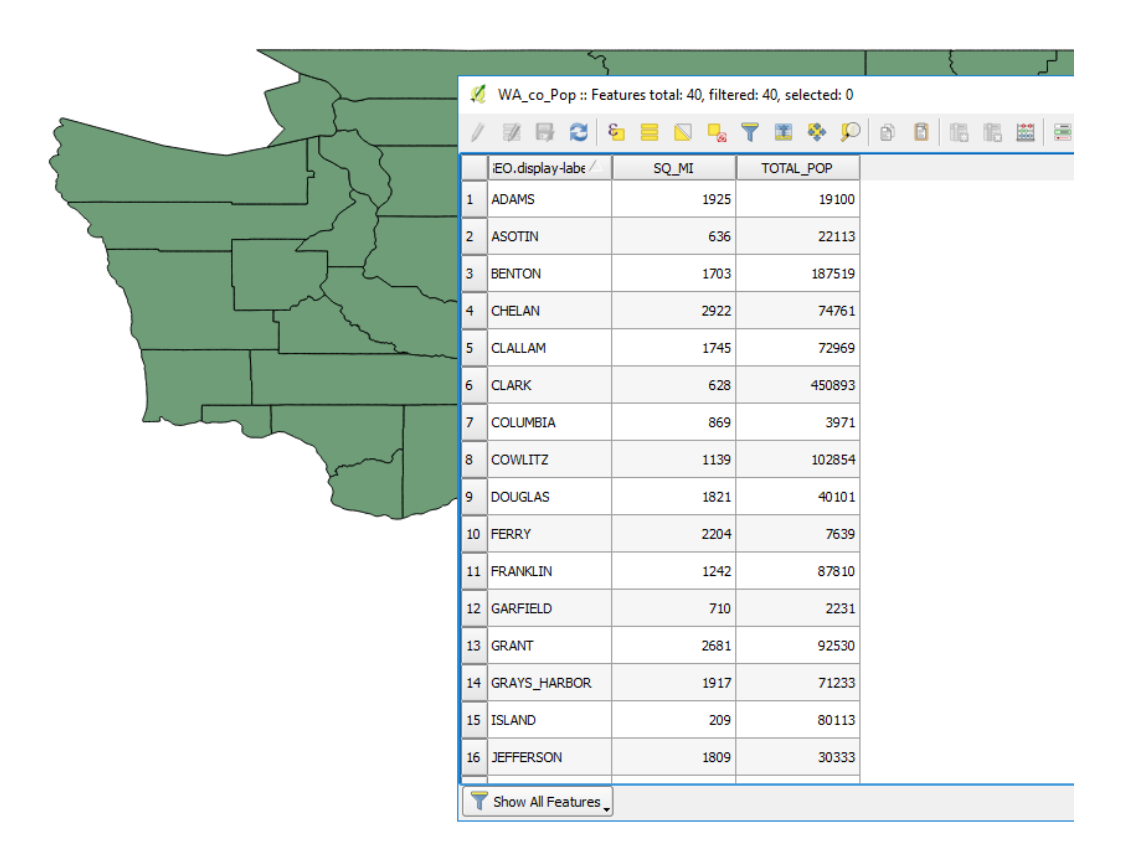

• But when you select your desired column in the symbology tab, nothing will come up in the "Classes" box despite making many different selections

 $\overline{\phantom{a}}$ 

ු<br>මූ

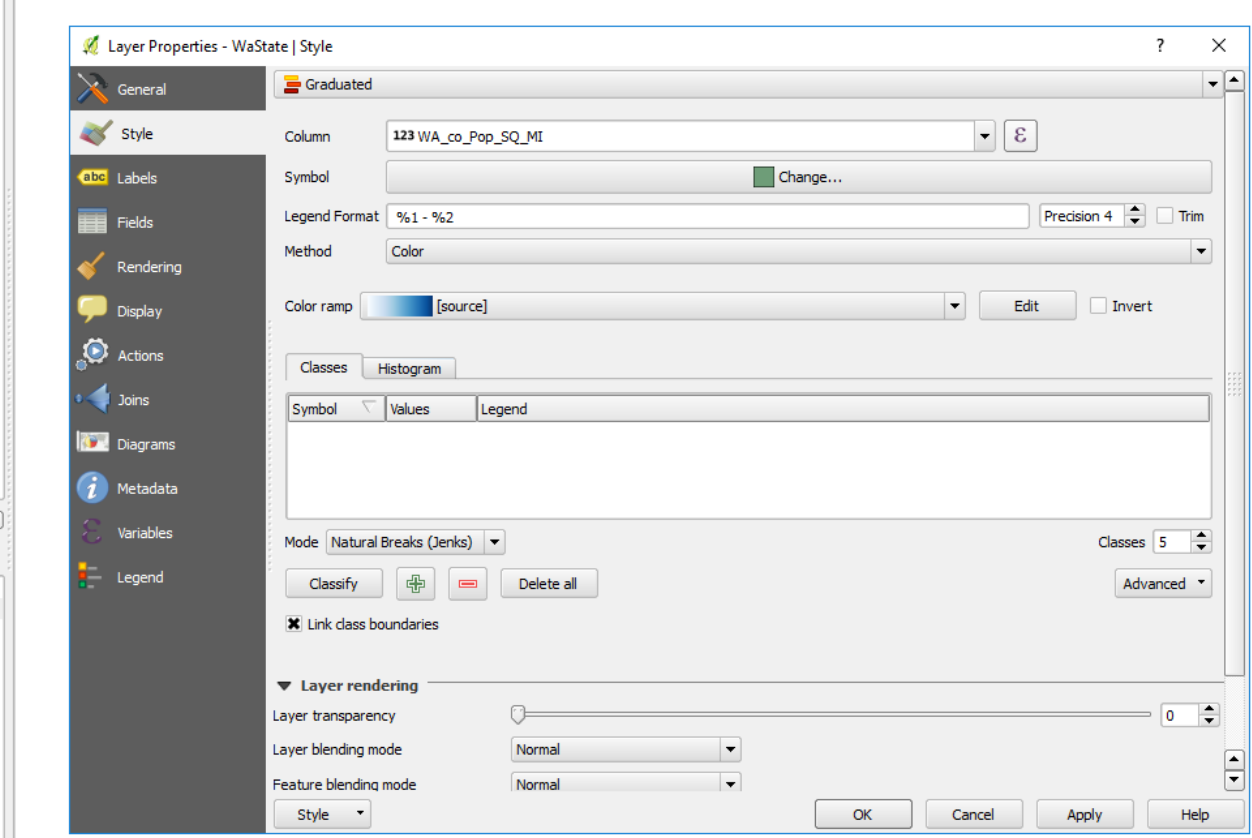

## First, diagnose the problem

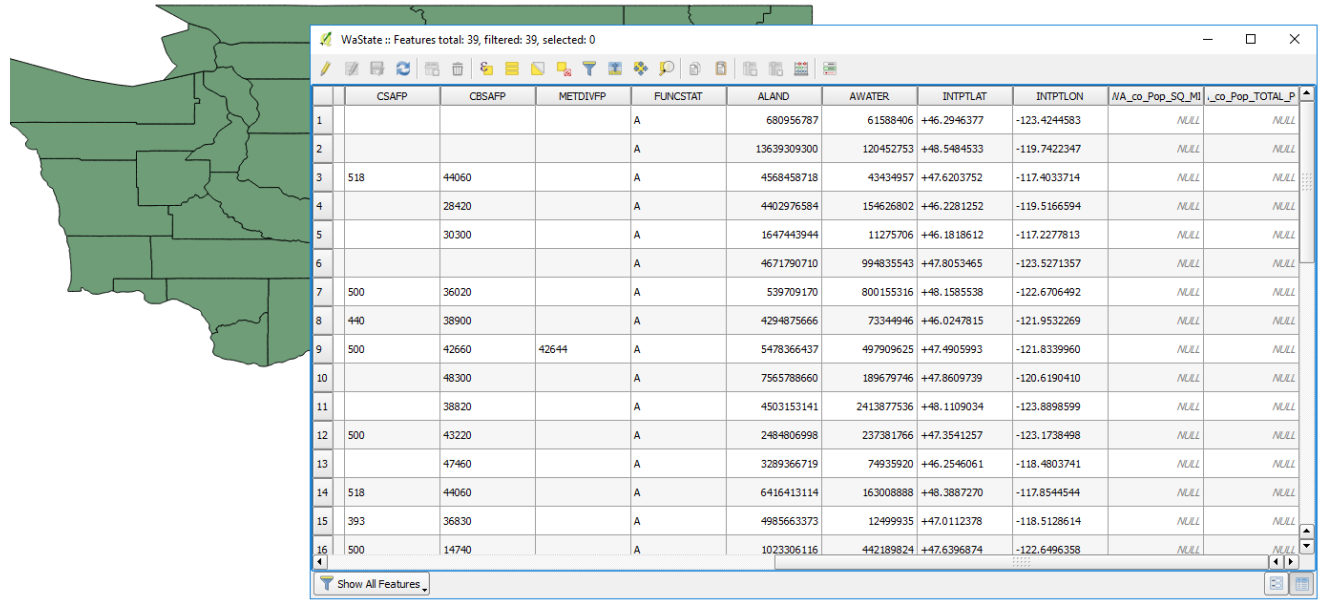

- Open the attribute table
- In this case, the resulting join is empty
- Typically when this is the result, QGIS has for some reason failed to match your entries
- Unlike ArcMap, Q does not have a join verifier, so you have to check<br>for yourself – get in the habit of doing this

### Check your cardinal columns

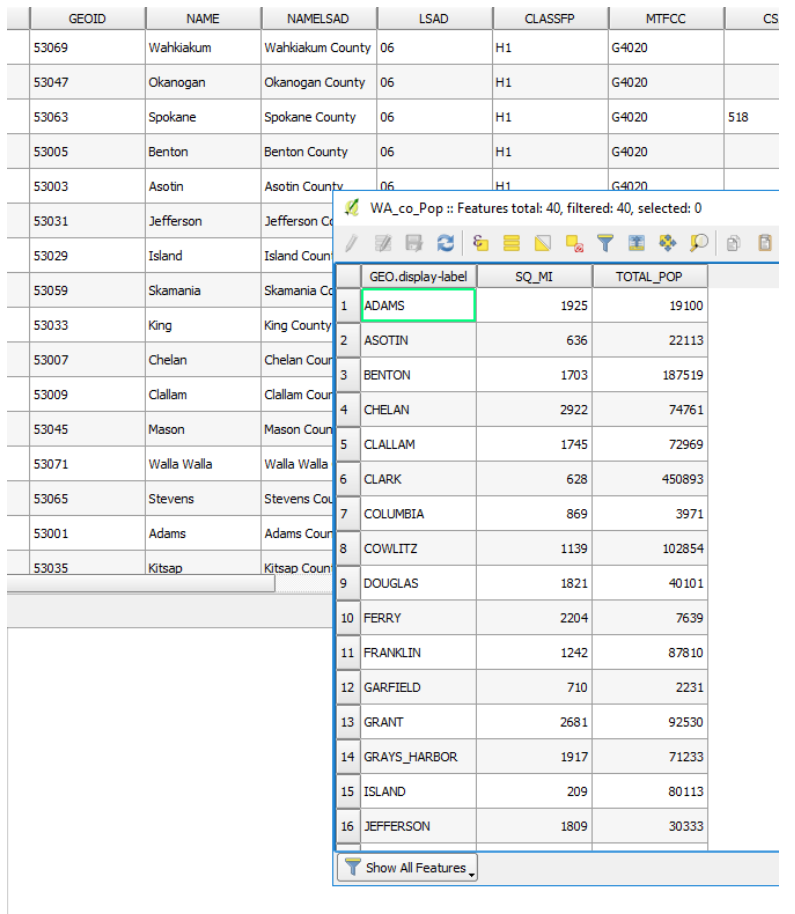

- For this join, I used NAME and GEO.display-label?
- What's an important difference between how the county names are listed in the first table versus the second table?
- Joins in QGIS and ArcMap are case sensitive!

## So we'll have to fix it by changing the text case of the custom data table…

- I prefer to use Excel for this task
- Case UPPERCASE, lowercase, Proper-case
	- UPPERCASE: all caps
	- Lowercase: no caps
	- Proper-case: first letter of each word capitalized
	- With a simple excel formula you can rewrite the case of your column so that your join cardinals will properly match

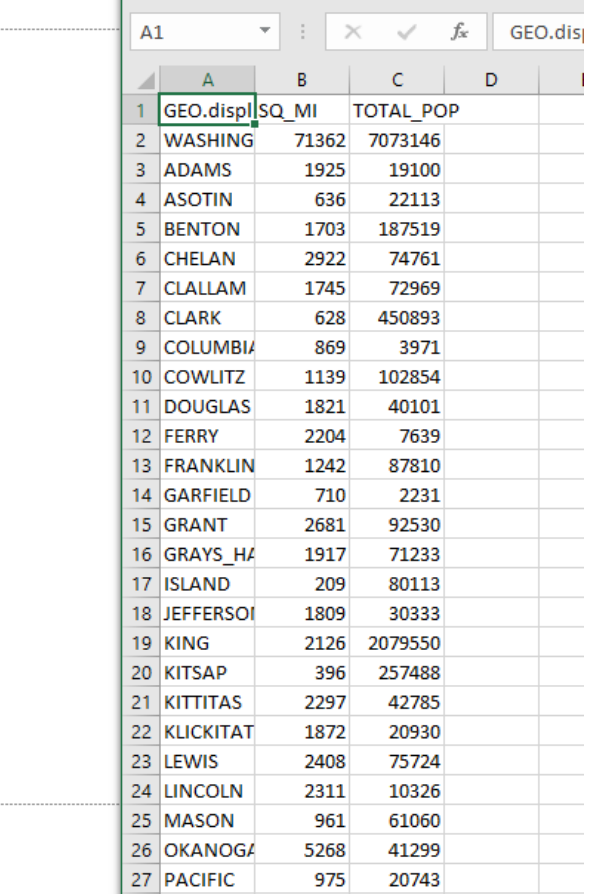

1400 13001

 $28$  PFND ORI

# In a neighboring column, type "=proper(A2)"

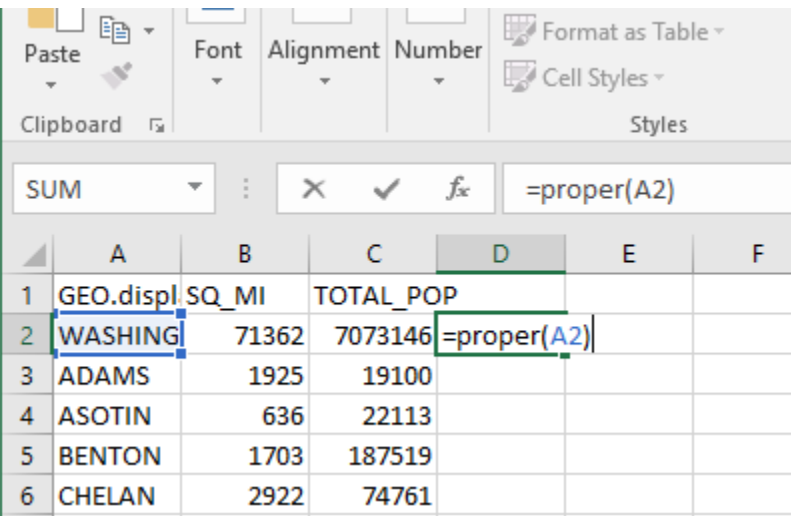

- Make sure that your column selection aligns properly
- This formula tells excel to rewrite the contents of cell A2 in the Proper case

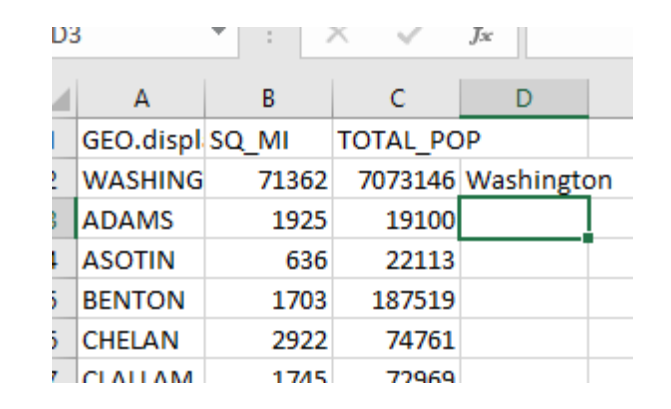

Click and drag the box at the bottom right corner of the cell to paste the formula through the dataset

- Also make sure that your spacing methods match between each dataset
- Note how Grays Harbor in this dataset is listed as Grays\_Harbor
- Browse your other dataset's cardinals to make sure that these cells are formatted properly
- You can use the Find/Replace function to make updates if needed

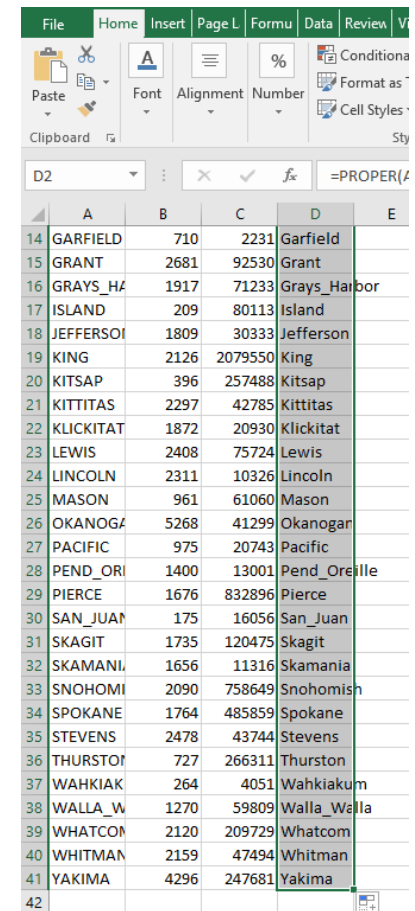

- Next, highlight, copy and select "Paste Values" into the same row
- Note in the sample image that the formula is the genuine text within the dataset – not the values themselves
- Once you paste the values, the Proper case text will populate the column

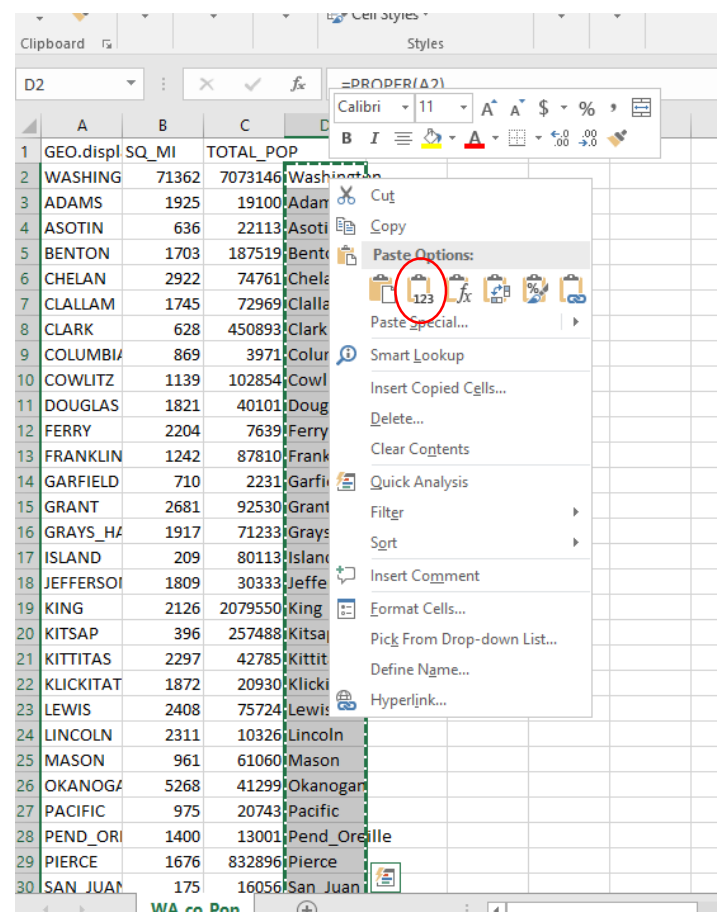

#### Save and use!

- Feel free to copy the newly written column into the original, are give the new column a distinct head
- Whatever you decide, make sure you are using the Proper case text as your Join cardinal